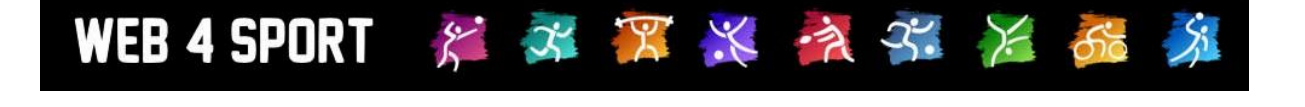

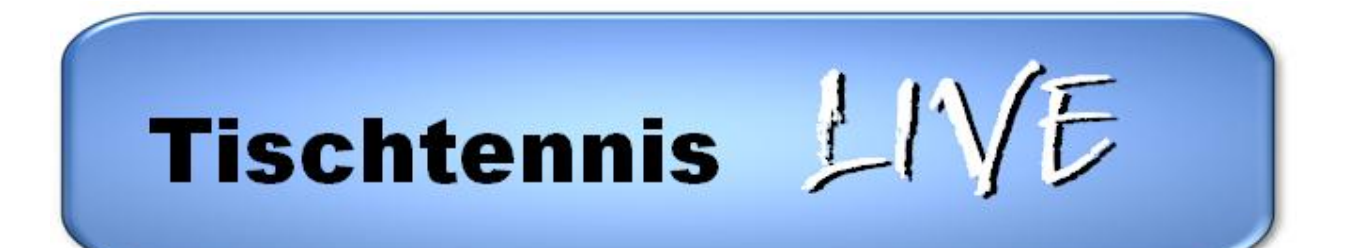

# **Anleitung zur Meldung eines Spielberichtes**

## **Dokument-Version 1.1**

[http://www.TischtennisLive.de](http://www.tischtennislive.de/) [http://www.Web4Sport.de](http://www.web4sport.de/) [http://www.HenkeSoftware.de](http://www.henkesoftware.de/)

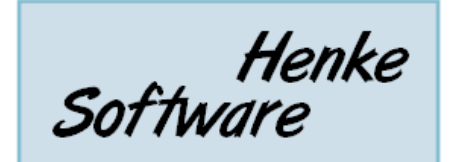

### **Inhaltsverzeichnis**

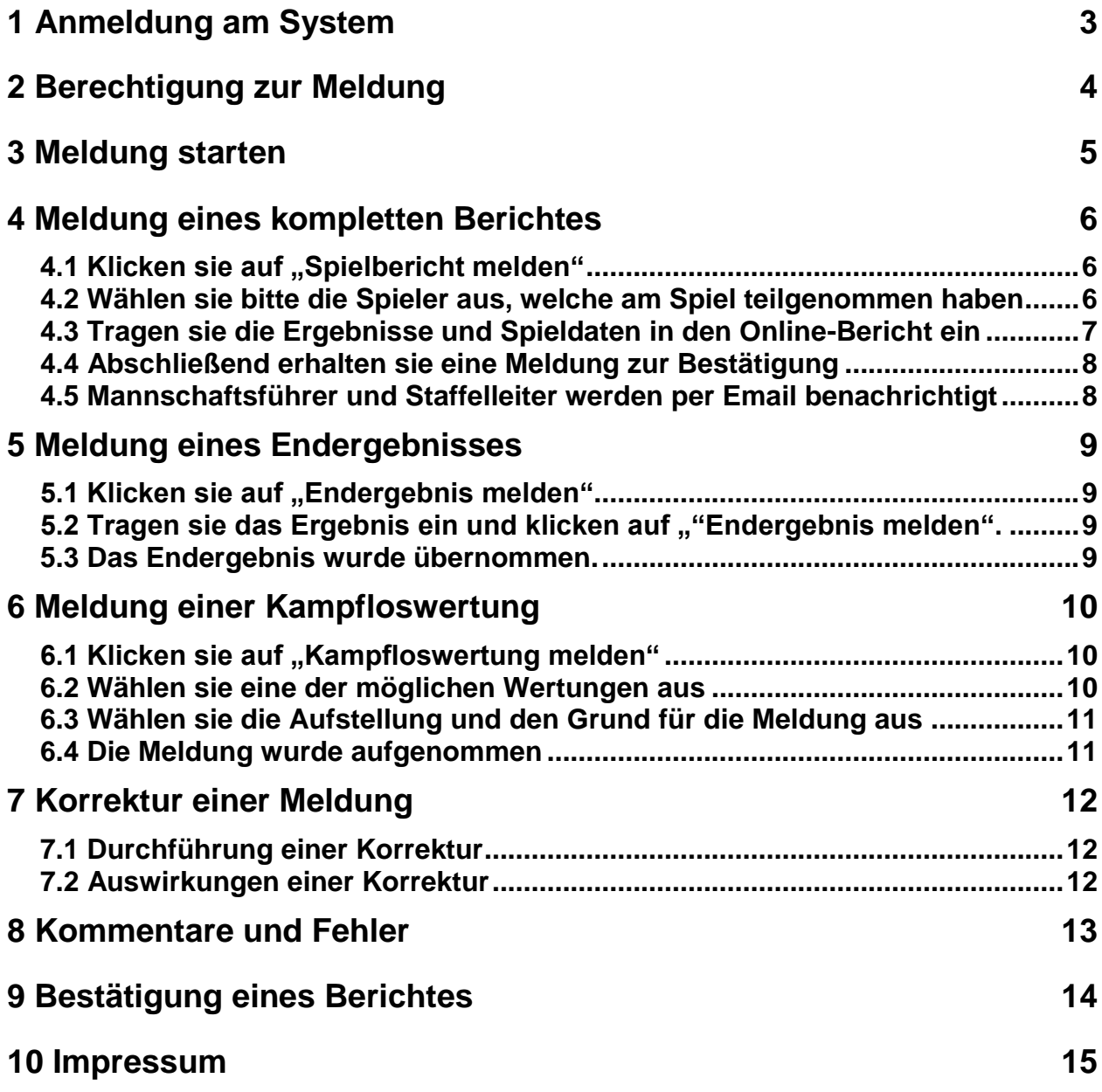

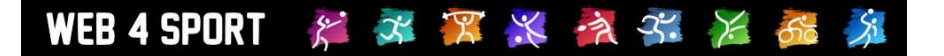

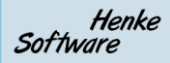

### **1 Anmeldung am System**

Um einen Spielbericht zu melden, oder diesen zu bestätigen, müssen sie sich mit einem personalisierten Benutzeraccount am System anmelden.

Für die Anmeldung finden in der Navigation auf der linken Seite entsprechende Optionen:

**"Anmelden":** Wenn sie bereits einen Benutzer-Account bei TischtennisLive/Web4Sport haben.

**"Registrieren":** wenn sie einen neuen Benutzer-Account erstellen möchten.

#### Allgemein

- **♦ Startseite**<br>♦ Verbands-News
- 
- ↓ Verbands-News<br>↓ Verbands-Termine<br>↓ Dokumente
- $\Leftrightarrow$  Links
- 
- $\overrightarrow{\nabla}$  Forum<br> $\overrightarrow{\nabla}$  Suchfunktion
- ← Andere Verbände **Statistik-Archiv**

#### Spielbetrieb 2010/11 Damen Herren

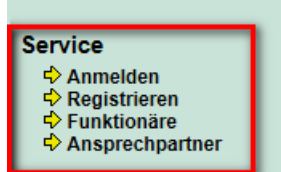

Für weitere Informationen zu dem Benutzer-Account schauen sie bitte den Benutzerleitfaden an.

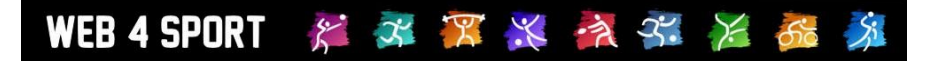

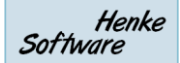

### **2 Berechtigung zur Meldung**

Um einen Spielbericht melden oder bestätigen zu können, brauchen sie eine entsprechende Berechtigung bei Ihrem Verein.

Sollten sie hierzu Fragen haben, schauen sie bitte in den Benutzerleitfaden.

### **3 Meldung starten**

1.) **Wählen sie das Spiel von der Startseite des Wettbewerbes oder dem Spielplan aus**

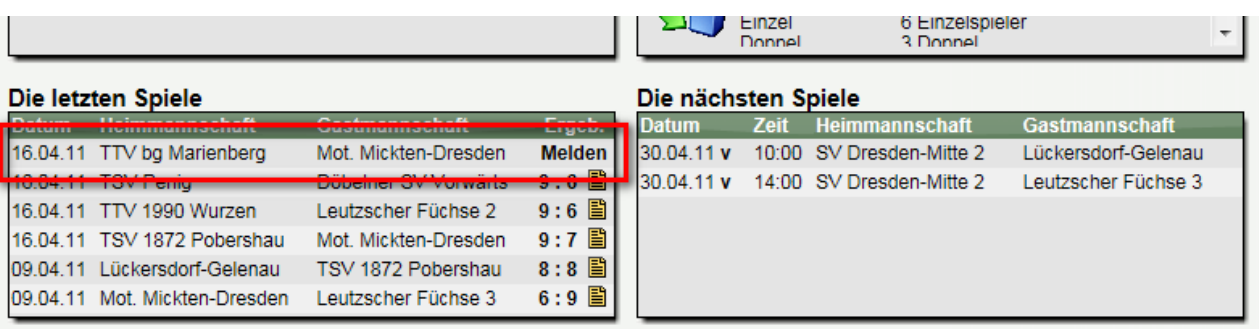

2.) **Wählen sie aus, wie das Spiel gemeldet werden soll**

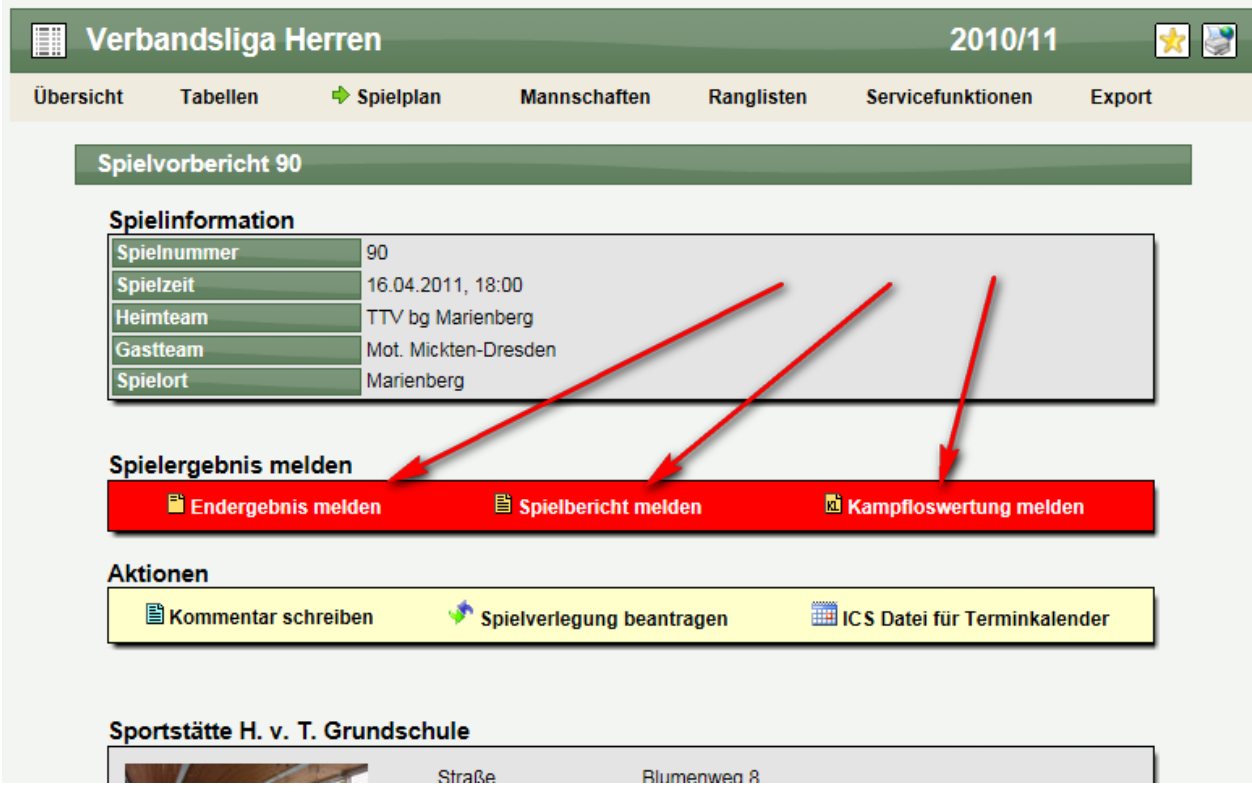

Die angebotenen Möglichkeiten der Meldung hängen von den Einstellungen ab, die in Ihrem Verband für die Meldung konfiguriert wurden.

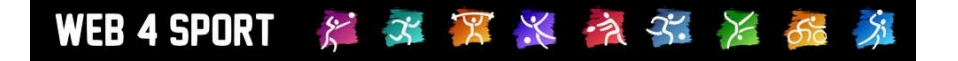

### **4 Meldung eines kompletten Berichtes**

#### **4.1 Klicken sie auf "Spielbericht melden"**

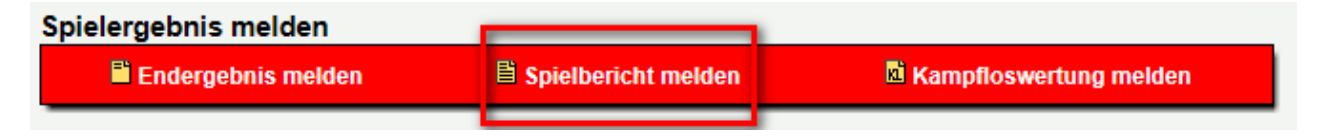

#### **4.2 Wählen sie bitte die Spieler aus, welche am Spiel teilgenommen haben**

(Die Auswahl muss genau mit dem geschriebenen Bericht überein stimmen)

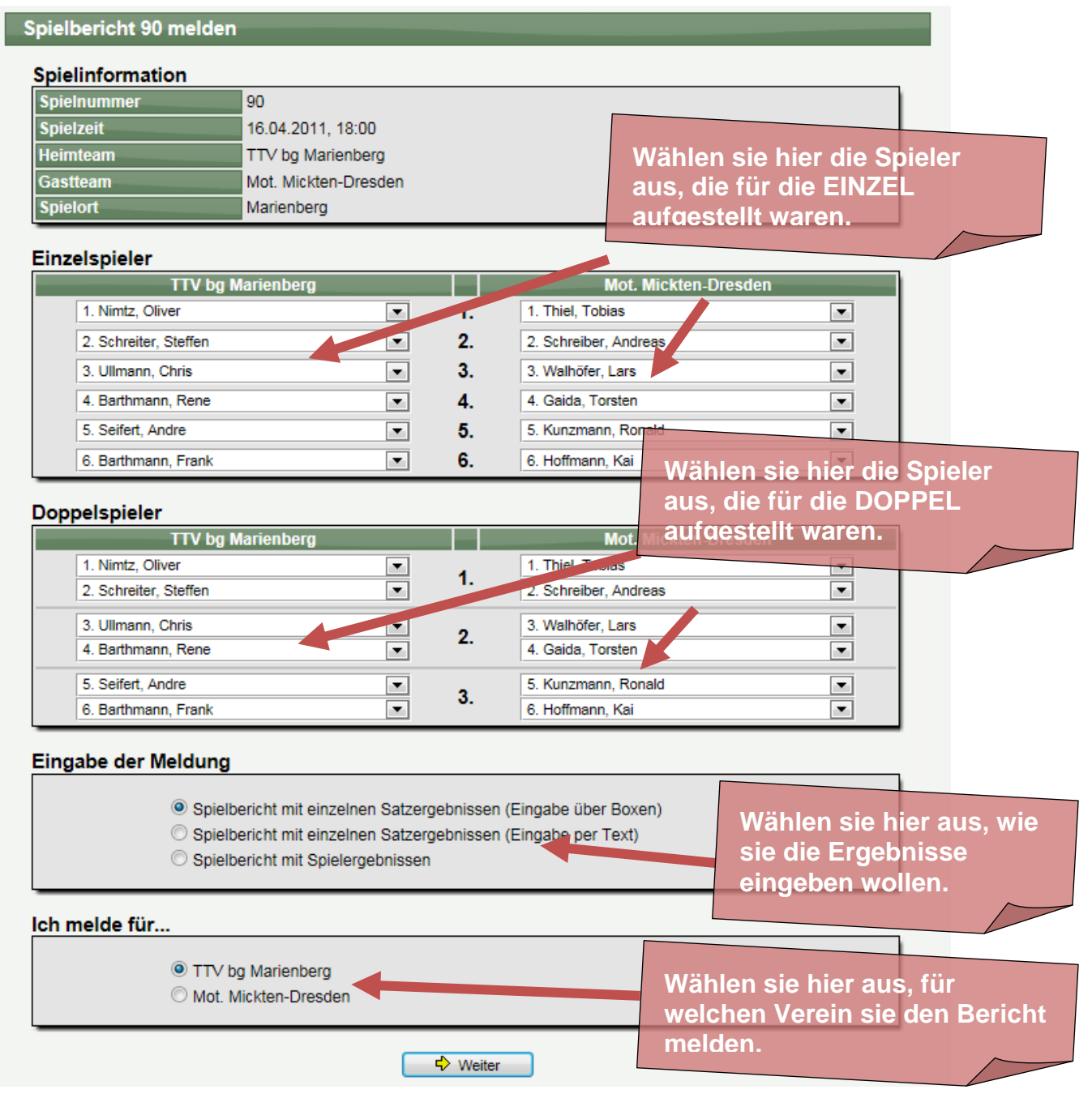

### **4.3 Tragen sie die Ergebnisse und Spieldaten in den Online-Bericht ein**

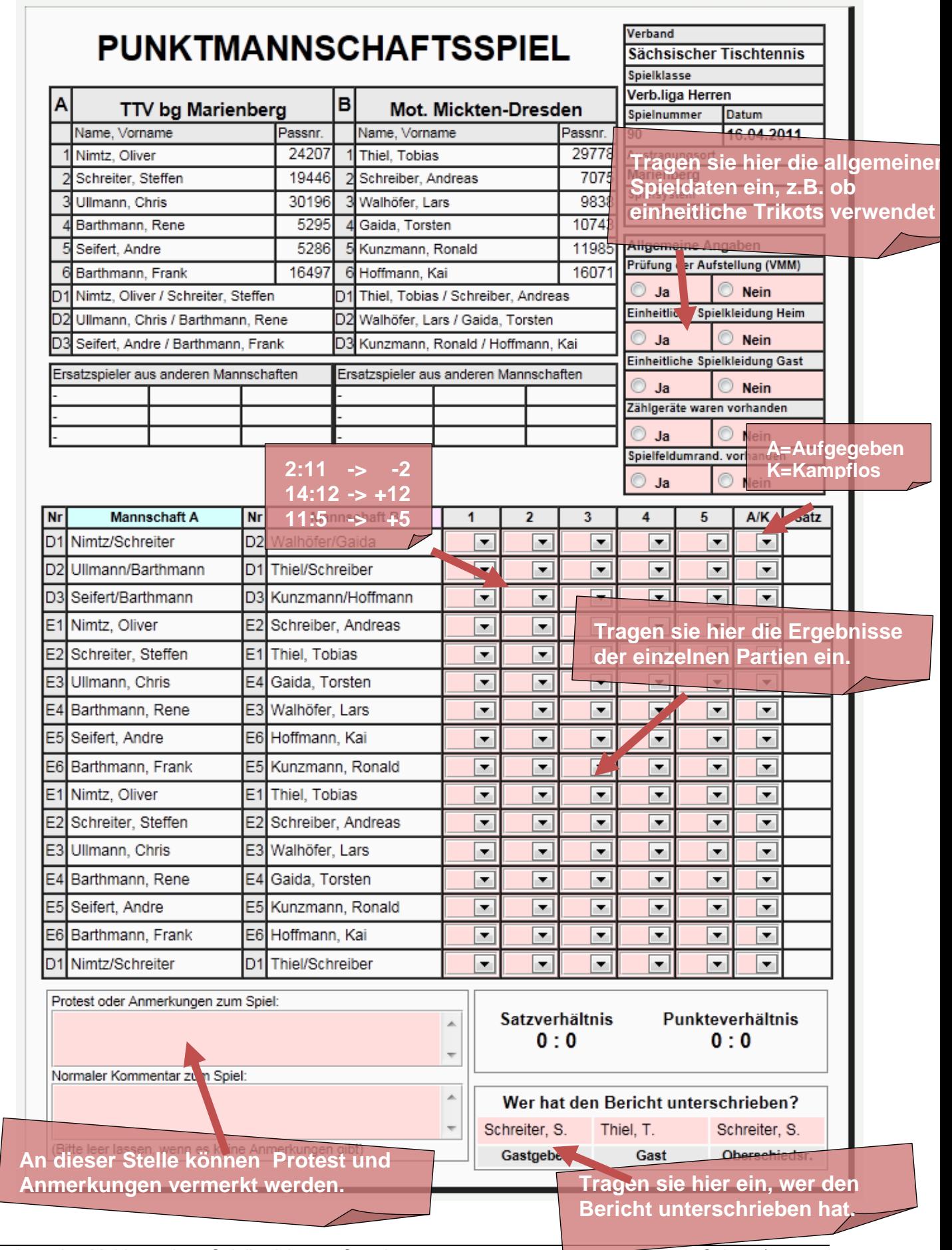

WEB 4 SPORT \* \* \* \* \* \* \* \* 6

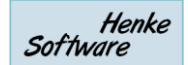

#### **4.4 Abschließend erhalten sie eine Meldung zur Bestätigung**

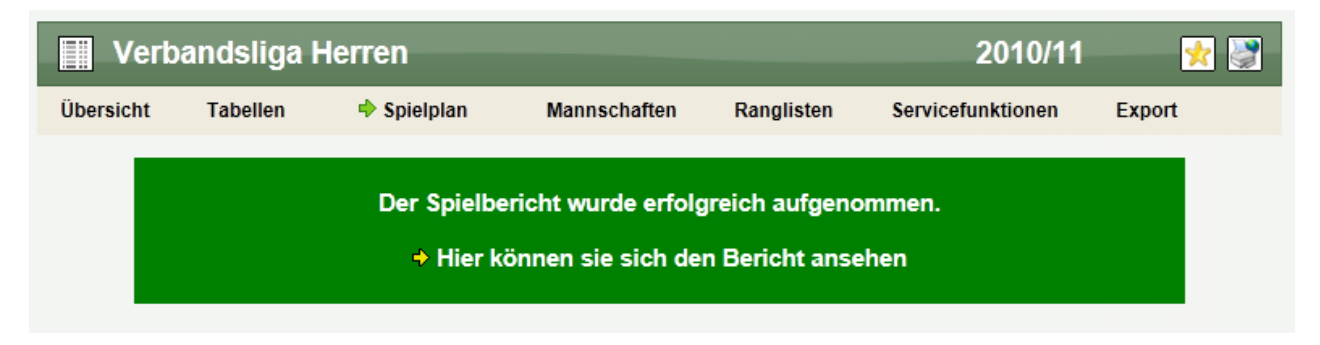

#### **4.5 Mannschaftsführer und Staffelleiter werden per Email benachrichtigt**

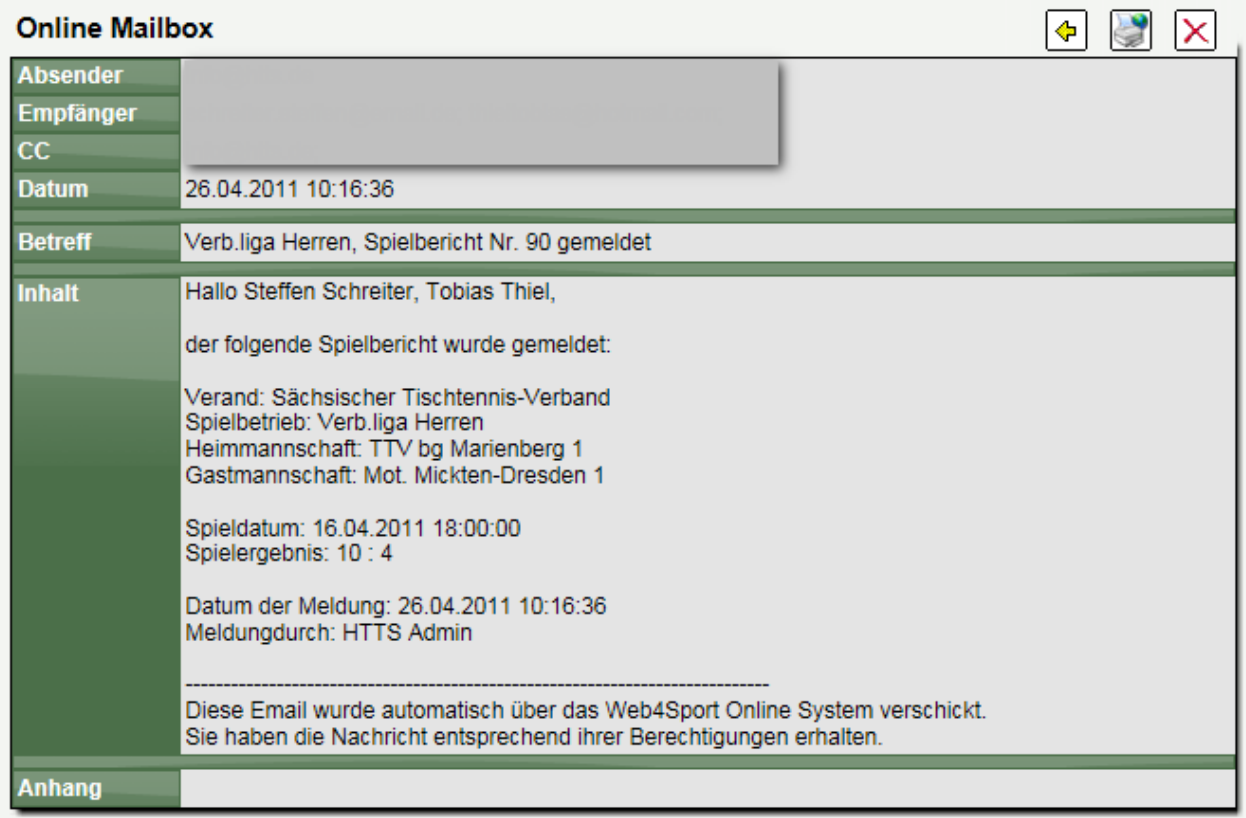

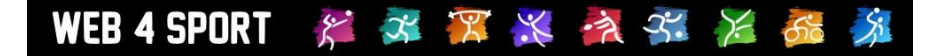

### **5 Meldung eines Endergebnisses**

**5.1 Klicken sie auf "Endergebnis melden"** 

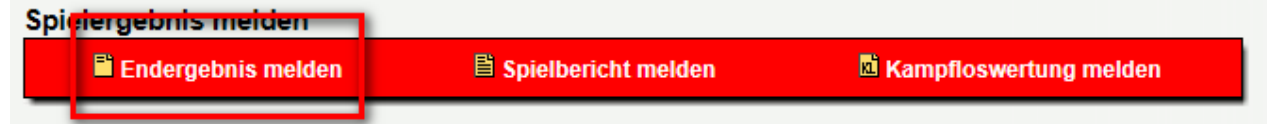

5.2 Tragen sie das Ergebnis ein und klicken auf ""Endergebnis melden".

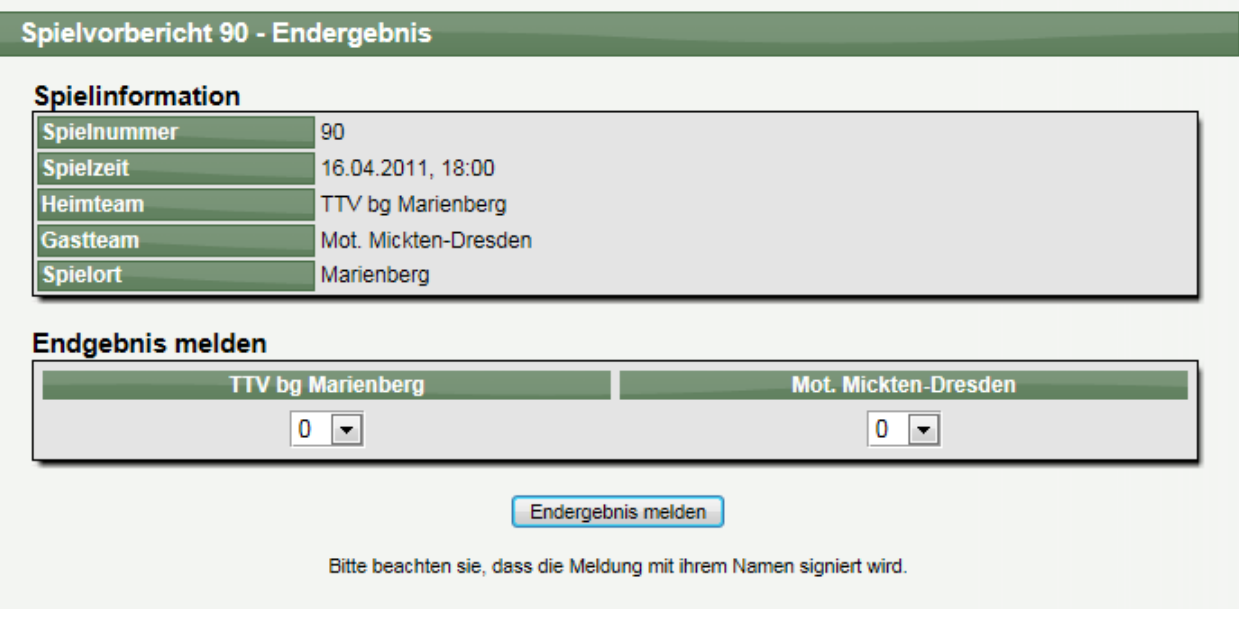

#### **5.3 Das Endergebnis wurde übernommen.**

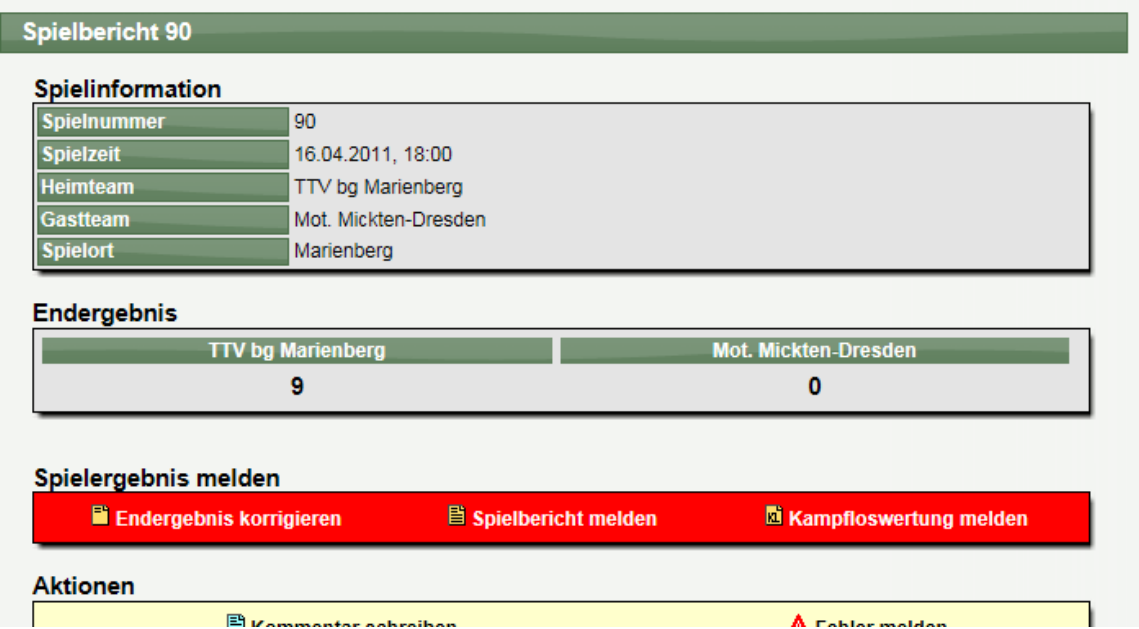

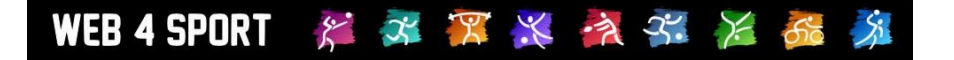

### **6 Meldung einer Kampfloswertung**

#### 6.1 Klicken sie auf "Kampfloswertung melden"

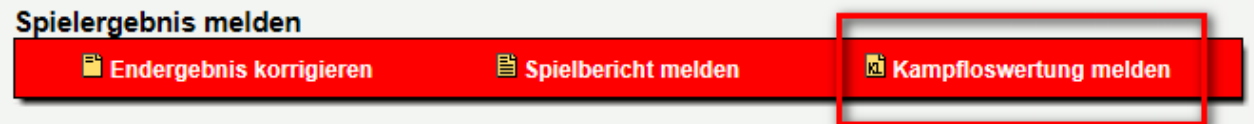

### **6.2 Wählen sie eine der möglichen Wertungen aus**

I

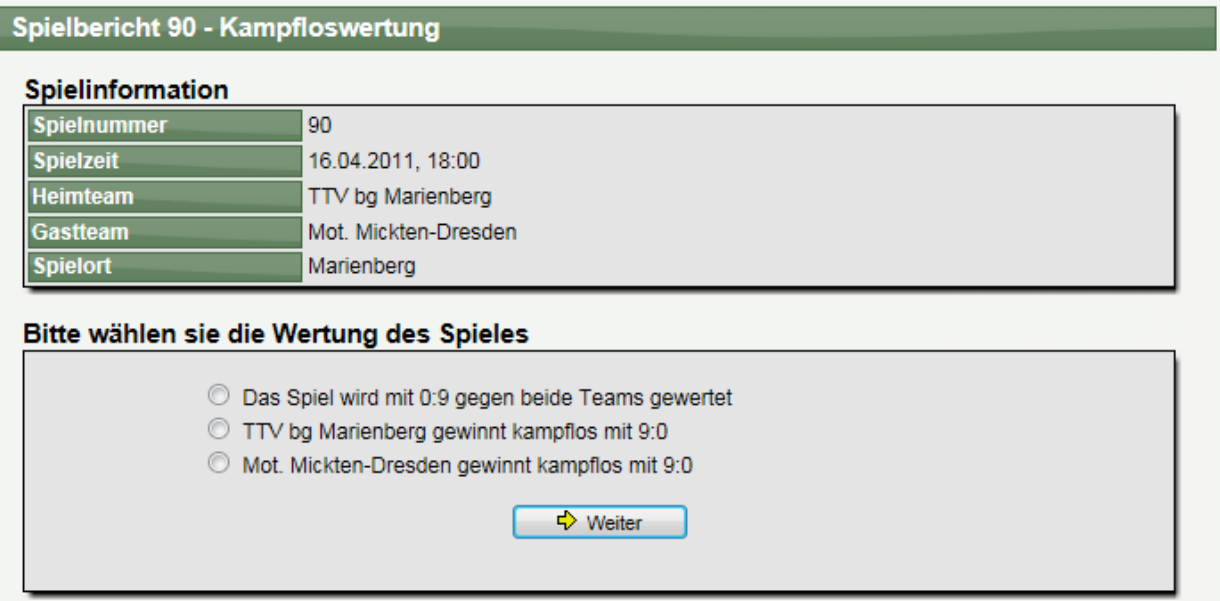

### **6.3 Wählen sie die Aufstellung und den Grund für die Meldung aus**

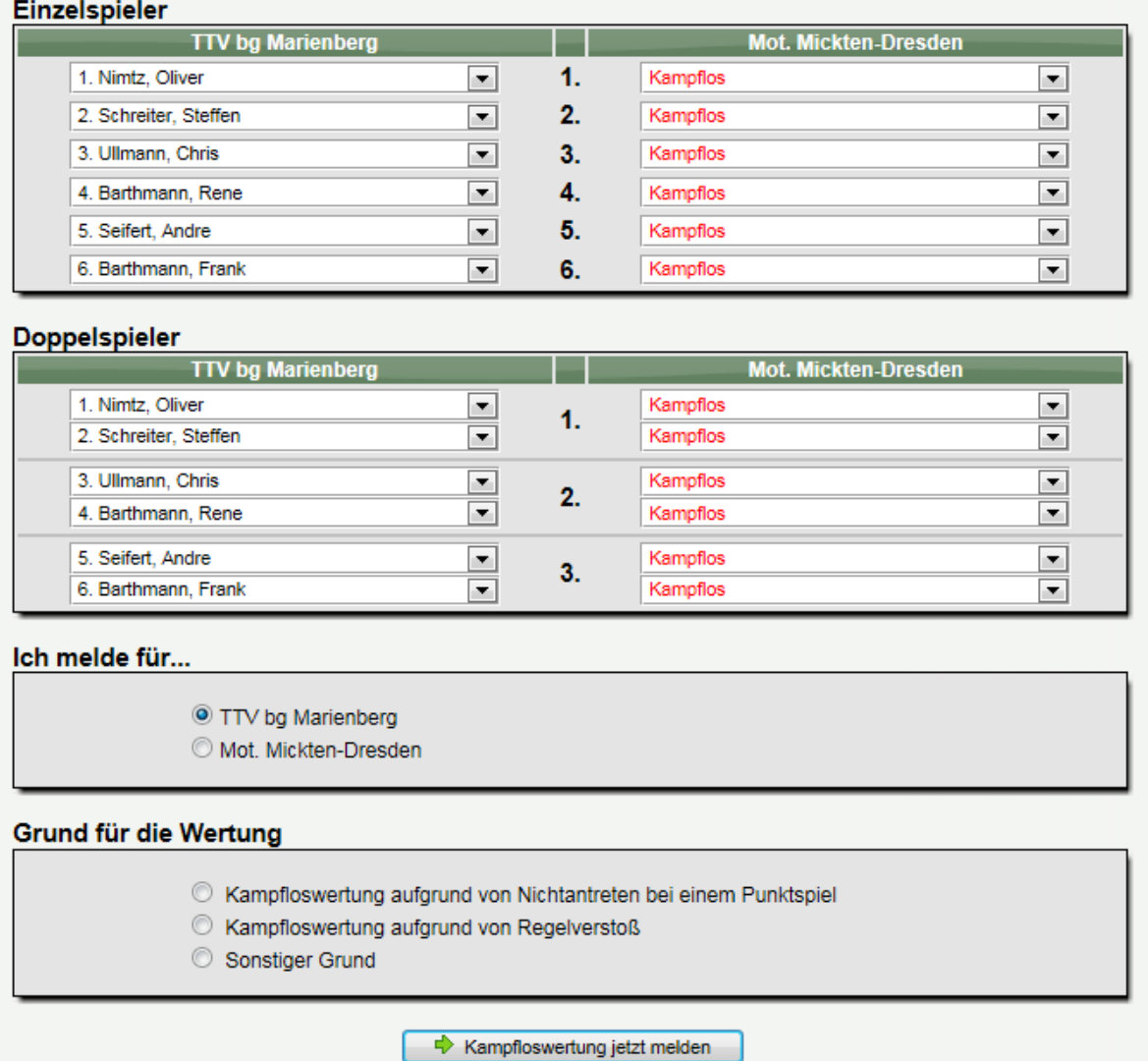

### **6.4 Die Meldung wurde aufgenommen**

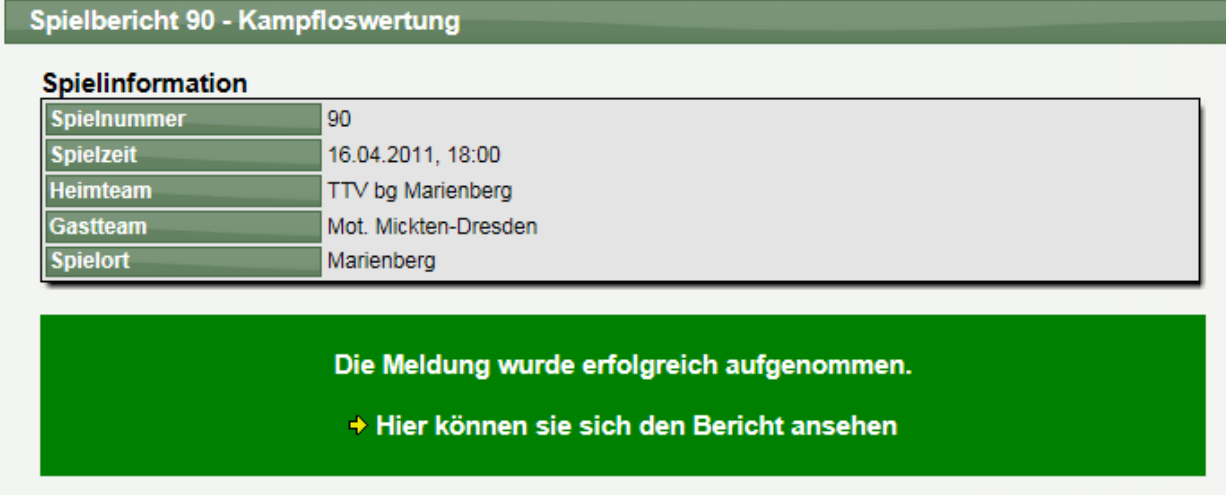

### **7 Korrektur einer Meldung**

#### **7.1 Durchführung einer Korrektur**

Der Bericht kann von beiden Mannschaften solange korrigiert werden, bis er nicht bestätigt wurde. Wurde ein Bericht bestätigt kann nur von der Wettbewerb-Verantwortlicher oder ein Administrator des Verbandes eine Korrektur vornehmen.

Zur Korrektur finden sie unterhalb des Berichtes entsprechende Links.

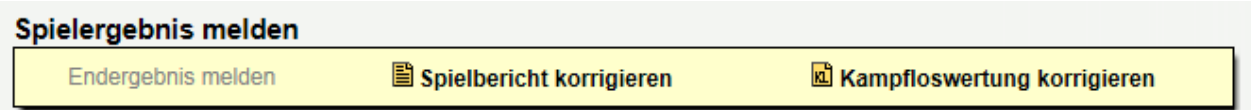

#### **7.2 Auswirkungen einer Korrektur**

Außerdem werden bei der Korrektur einer Meldung die bisherigen Bestätigungen entfernt, um keinen Urkundenschwindel zu ermöglichen.

Folgendes Beispiel:

- 1.) Mannschaft A hat den Bericht gemeldet
- 2.) Mannschaft B hat den Bericht korrigiert
- 3.) Mannschaft A muss diese Korrektur Bestätigen

Unabhängig von der Bestätigung wird jedoch das Datum der ersten Meldung der Mannschaft gespeichert. Dieses Datum wird beispielsweise verwendet, um zu ermitteln, ob eine Meldung entsprechend der festgelegten Fristen erfolgte.

Dieses Datum wird durch die Korrektur nicht entfernt.

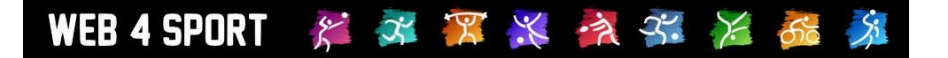

### **8 Kommentare und Fehler**

Jeder Nutzer hat die Möglichkeit, Kommentar und ggf. geschriebene Spielberichte zu einem Spiel zu verfassen und direkt bei dem Spielbericht zu veröffentlichen.

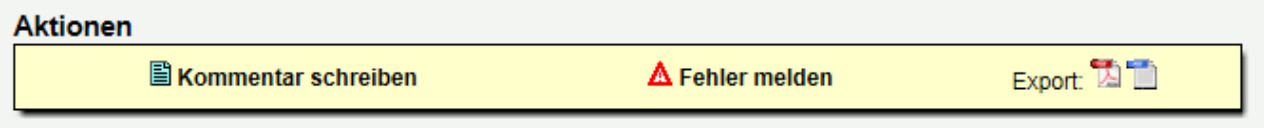

Des Weiteren kann über "Fehler melden" der Verantwortliche des Wettbewerbes auf einen Fehler in dem Bericht hingewiesen werden. Der Verantwortliche wird hierbei per Email informiert.

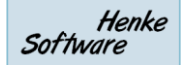

### **9 Bestätigung eines Berichtes**

Im unteren Bereich des Spielberichtes finden sie einen Bereich, in dem die Meldung und Bestätigung des Spielberichtes angezeigt wird.

Sollte der Bericht noch nicht bestätigt sein, kann dies mit dem entsprechenden Link getan werden.

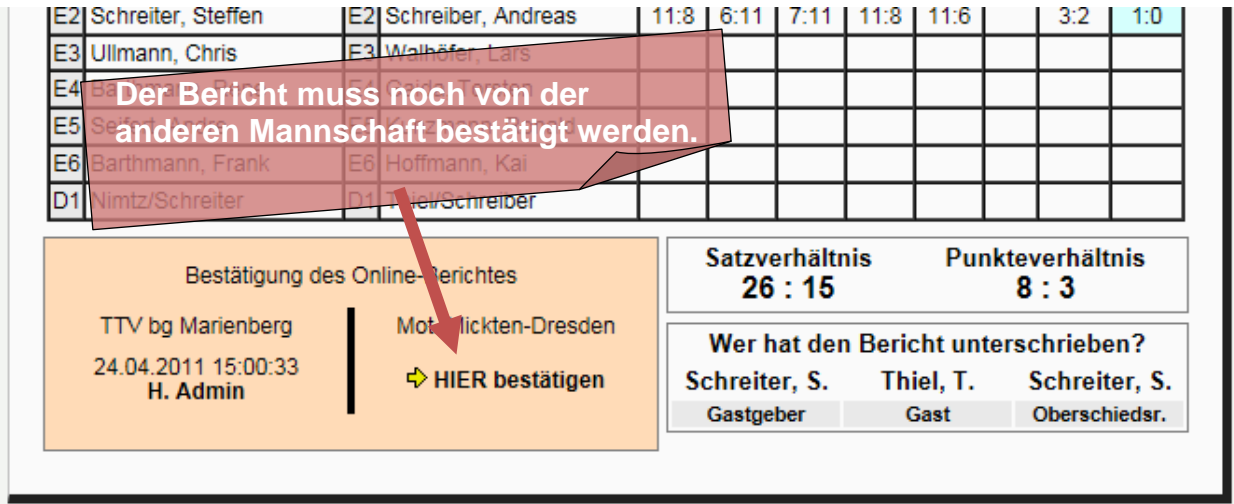

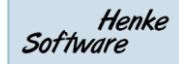

### **10 Impressum**

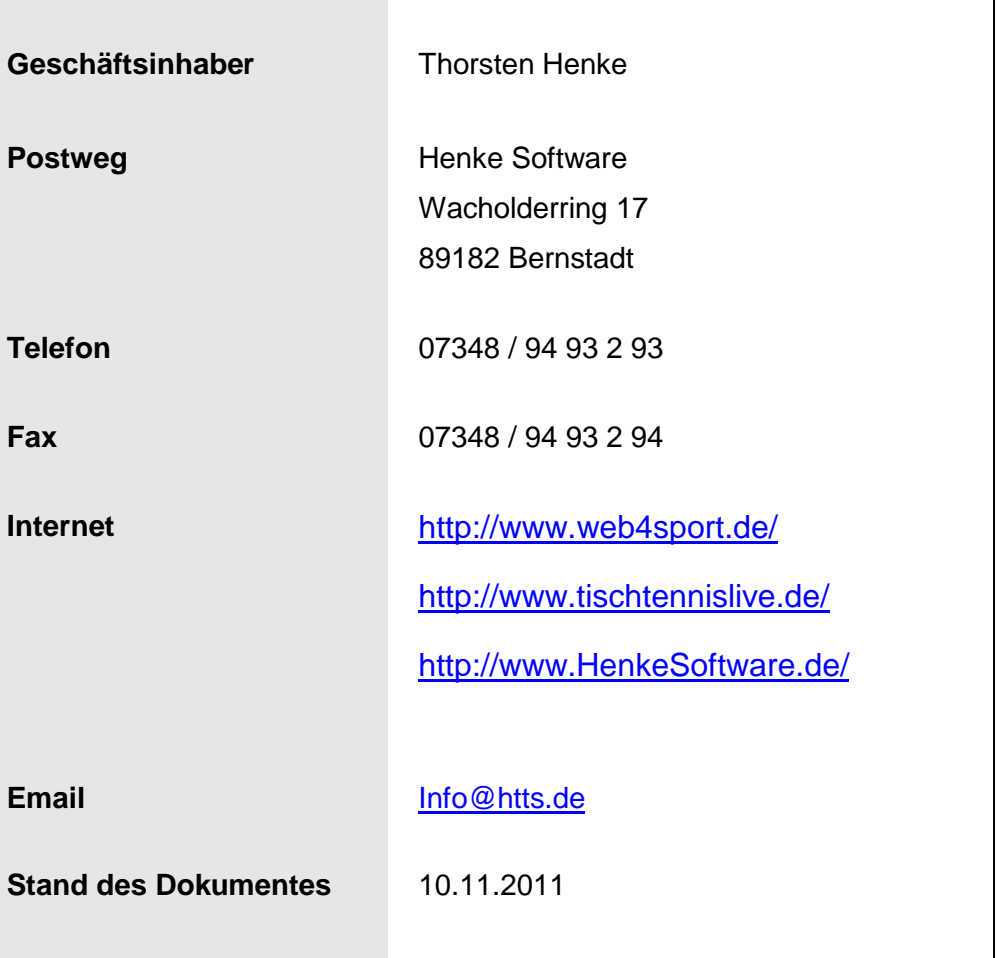